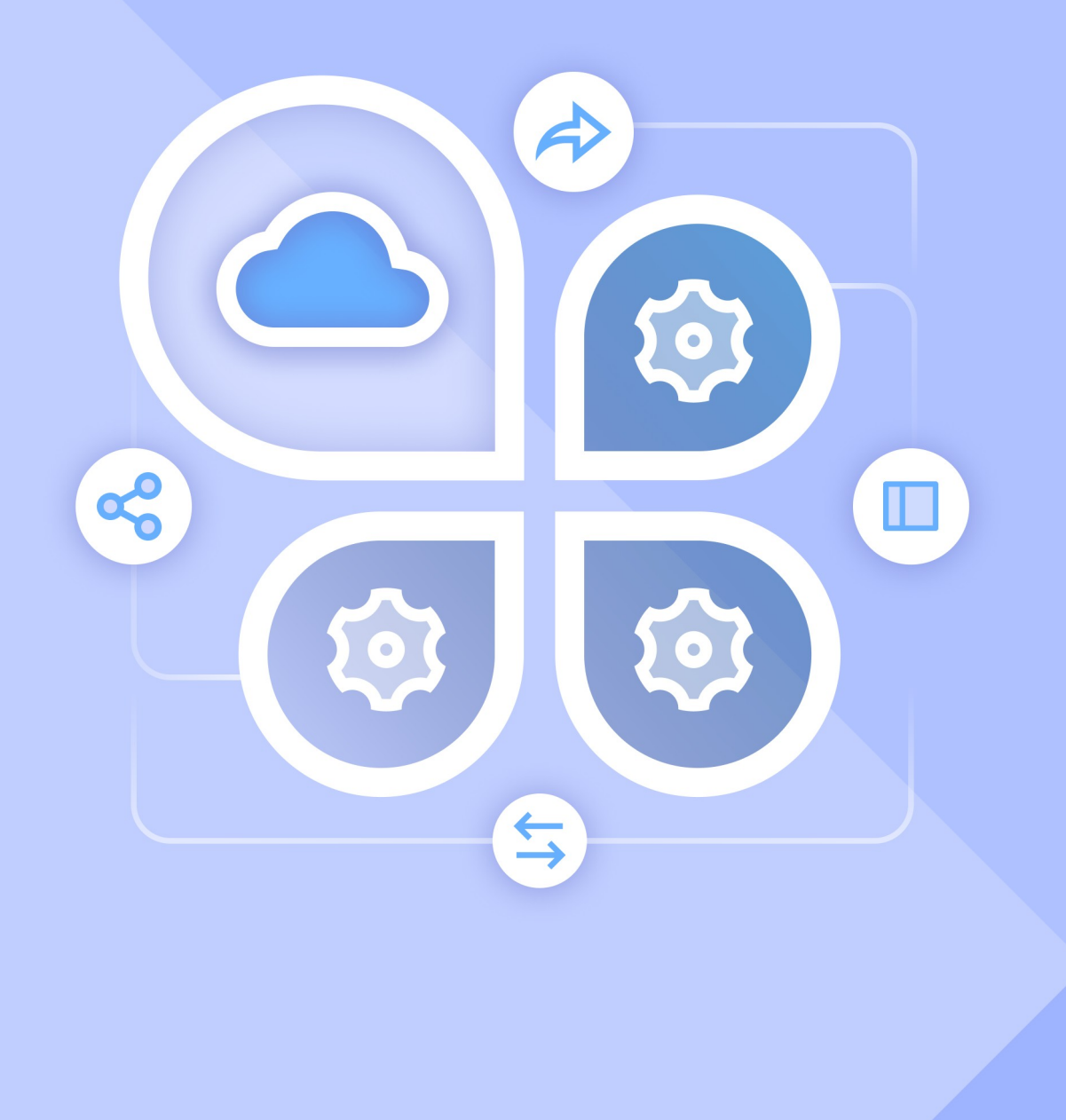

# Руководство пользователя

ИНТЕГРАЦИЯ «МОЙОФИС ПОЧТА» и SQUADUS

#### **© ООО «НОВЫЕ ОБЛАЧНЫЕ ТЕХНОЛОГИИ»**

#### **ПРОГРАММНОЕ ОБЕСПЕЧЕНИЕ**

#### **«МОЙОФИС ПОЧТА»**

### **SQUADUS**

### **ИНТЕГРАЦИЯ**

### **РУКОВОДСТВО ПОЛЬЗОВАТЕЛЯ**

**На 13 листах**

**Москва 2024**

Все упомянутые в этом документе названия продуктов, логотипы, торговые марки и товарные знаки принадлежат их владельцам.

Товарные знаки «МойОфис», «MyOffice» и «Squadus» принадлежат ООО «НОВЫЕ ОБЛАЧНЫЕ ТЕХНОЛОГИИ».

Ни при каких обстоятельствах нельзя истолковывать любое содержимое настоящего документа как прямое или косвенное предоставление лицензии или права на использование товарных знаков, логотипов или знаков обслуживания, приведенных в нем. Любое несанкционированное использование этих товарных знаков, логотипов или знаков обслуживания без письменного разрешения их правообладателя строго запрещено.

### СОДЕРЖАНИЕ

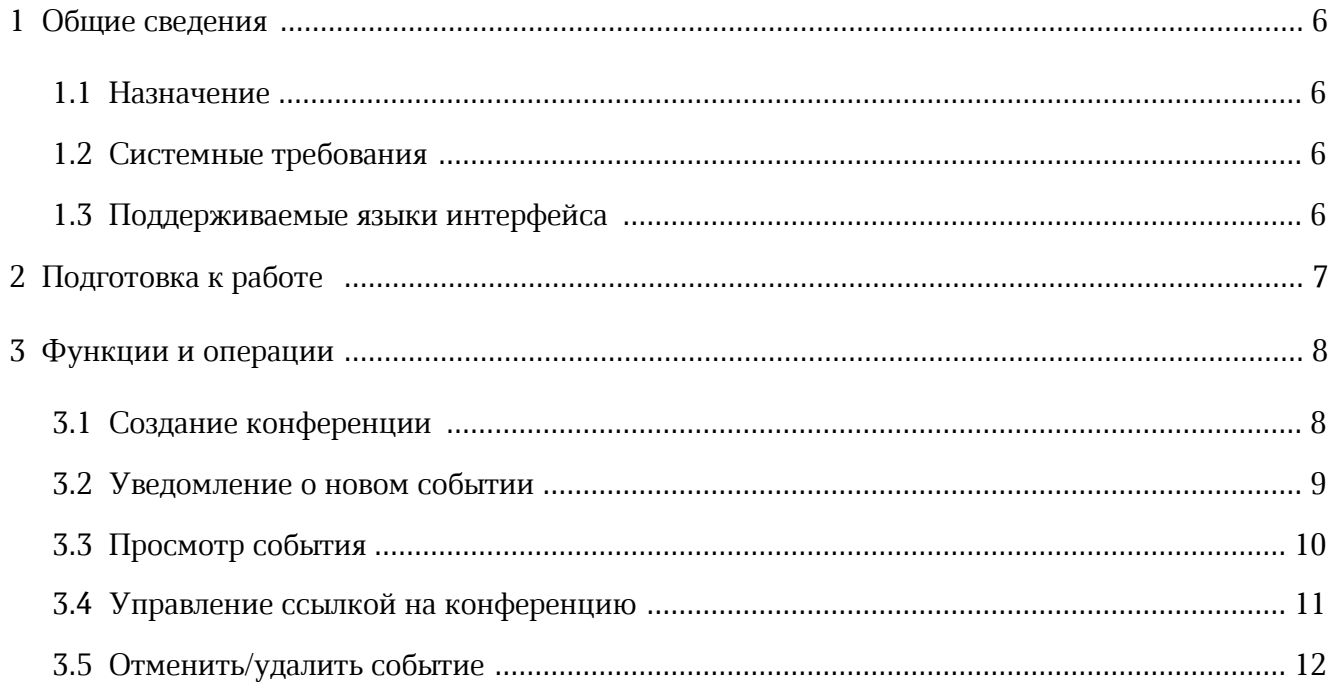

### **ПЕРЕЧЕНЬ СОКРАЩЕНИЙ И ОБОЗНАЧЕНИЙ**

В настоящем руководстве пользователя применяются следующие сокращения и обозначения:

- ОС операционная система
- ПО программное обеспечение

### <span id="page-5-0"></span>**1 ОБЩИЕ СВЕДЕНИЯ**

#### **1.1 Назначение**

Интеграция ПО «МойОфис Почта» и ПО Squadus предназначена для удобной организации мероприятий, которые будут проходить в ПО Squadus. Интеграция предоставляет возможность автоматического резервирования и добавления ссылки видеоконференцсвязи при создании календарных событий в продукте «МойОфис Почта».

#### **1.2 Системные требования**

<span id="page-5-1"></span>Перечень требований к программному и аппаратному обеспечению ПО МойОфис приведен в документе «МойОфис Почта. Системные требования».

Перечень требований к программному и аппаратному обеспечению ПО Squadus приведен в документе «Squadus. Системные требования».

#### **1.3 Поддерживаемые языки интерфейса**

<span id="page-5-2"></span>Перечень поддерживаемых языков интерфейса ПО МойОфис приведен в документе «МойОфис Почта, веб-интерфейс. Руководство пользователя».

Перечень поддерживаемых языков интерфейса ПО Squadus приведен в документе «Squadus, веб-интерфейс и настольные приложения. Руководство пользователя».

### **2 ПОДГОТОВКА К РАБОТЕ**

<span id="page-6-0"></span>Для получения доступа к ПО МойОфис необходимо пройти процедуру авторизации, которая описана в документе «МойОфис Почта, веб-интерфейс. Руководство пользователя».

Для получения доступа к ПО Squadus необходимо пройти процедуру авторизации, которая описана в документе «Squadus, настольное и веб-приложение. Руководство пользователя».

### <span id="page-7-0"></span>**3 ФУНКЦИИ И ОПЕРАЦИИ**

#### **3.1 Создание конференции**

<span id="page-7-1"></span>Чтобы создать календарное событие с видеоконференцией ПО Squadus, необходимо перейти в приложение «МойОфис Календарь», далее выполнить следующие действия:

- 1. Открыть форму создания нового события, воспользовавшись одним из следующих способов:
	- нажать кнопку **Новое событие**, расположенную на панели навигации;
	- нажать левой клавишей мыши на любой день/час в календаре.
- 2. На экране откроется форма создания нового события.
- 3. В открывшейся форме нажать **Добавить видеоконференцию Squadus** (см. [Рисунок 1](#page-7-2)). Ссылка для присоединения будет сгенерирована после создания события. Ссылка будет доступна для просмотра в [уведомлении о событии](#page-8-0) и при [просмотре события.](#page-9-0)

<span id="page-7-2"></span>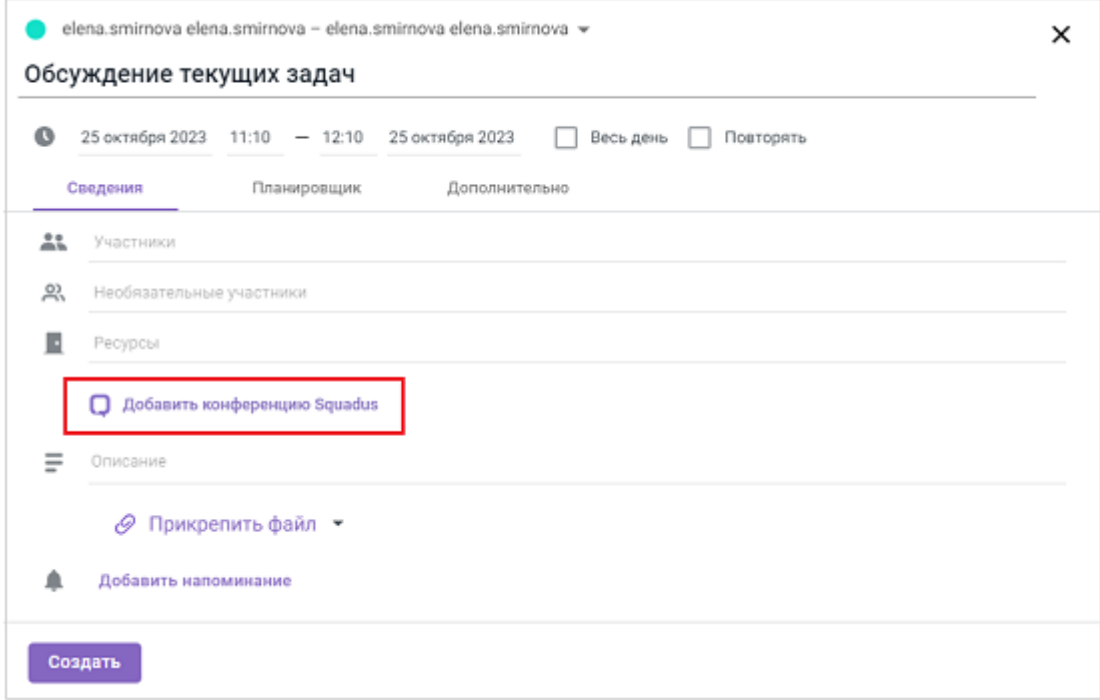

Рисунок 1 – Добавление конференции Squadus

<span id="page-7-3"></span>На экране появится текстовое поле **Конференция Squadus добавлена**. Для 而 удаления конференции Squadus из события необходимо нажать кнопку (см. [Рисунок 2](#page-7-3))**.** 

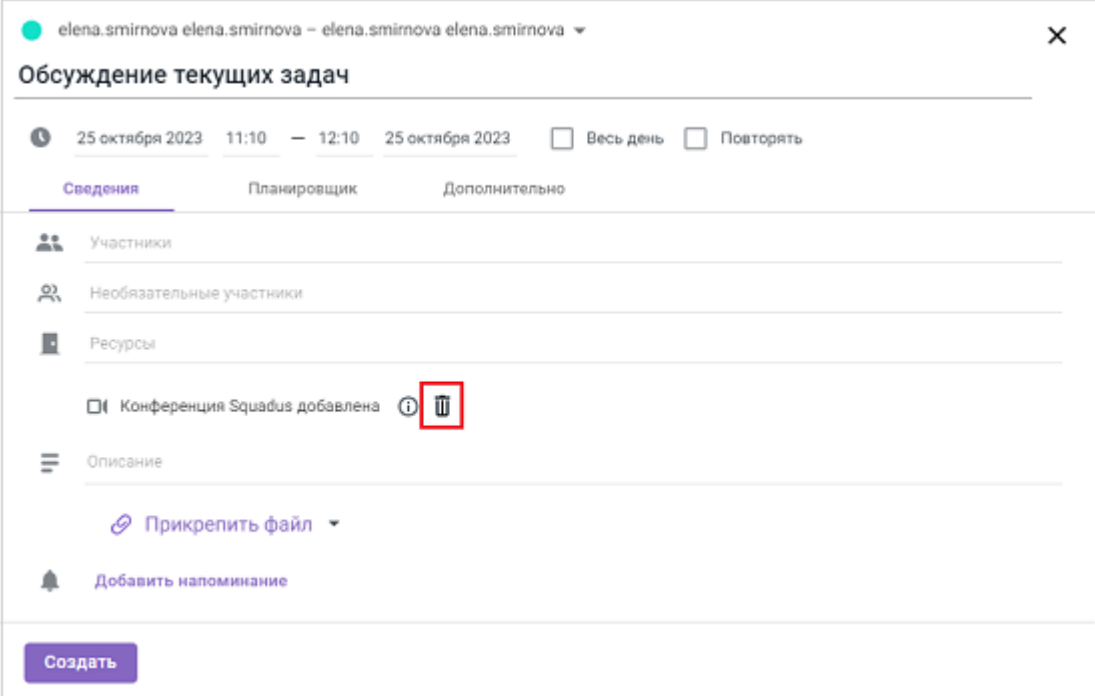

Рисунок 2 – Удаление конференции Squadus

4. Далее нужно заполнить остальные параметры события и завершить создание события в соответствии с описанием, приведенным в документе «МойОфис Почта, веб-интерфейс. Руководство пользователя».

После создания события на электронные адреса участников будут отправлены [письма](#page-8-0)[уведомления](#page-8-0) от имени организатора события.

#### **3.2 Уведомление о новом событии**

<span id="page-8-0"></span>После создания события его участникам отправляются письма-уведомления от имени организатора события.

<span id="page-8-1"></span>В письме-уведомлении о событии отображается ссылка на видеоконференцию с указанием того, что конференция будет проходить в ПО Squadus (см. [Рисунок](#page-8-1) [3\)](#page-8-1).

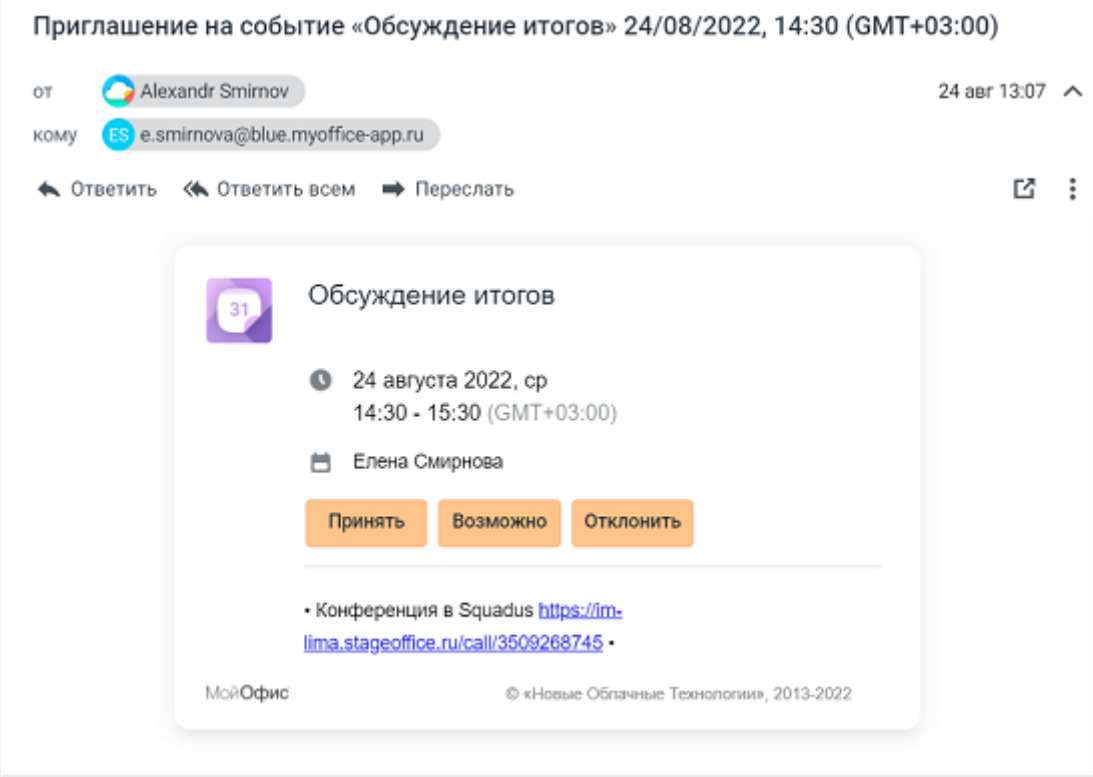

Рисунок 3 – Уведомление о событии

В письме-уведомлении можно подтвердить/отклонить свое участие. Подробная информация об этом приведена в документе «МойОфис Почта, веб-интерфейс. Руководство пользователя».

### **3.3 Просмотр события**

<span id="page-9-1"></span><span id="page-9-0"></span>Для просмотра запланированного события необходимо выбрать его в календаре левой клавишей мыши. Откроется окно с параметрами события, в котором отображается ссылка на конференцию с указанием того, что конференция будет проходить в ПО Squadus. Данное окно отличается у участников и организатора события (см. [Рисунок](#page-9-1) [4](#page-9-1) и [Рисунок](#page-10-1) [5\)](#page-10-1).

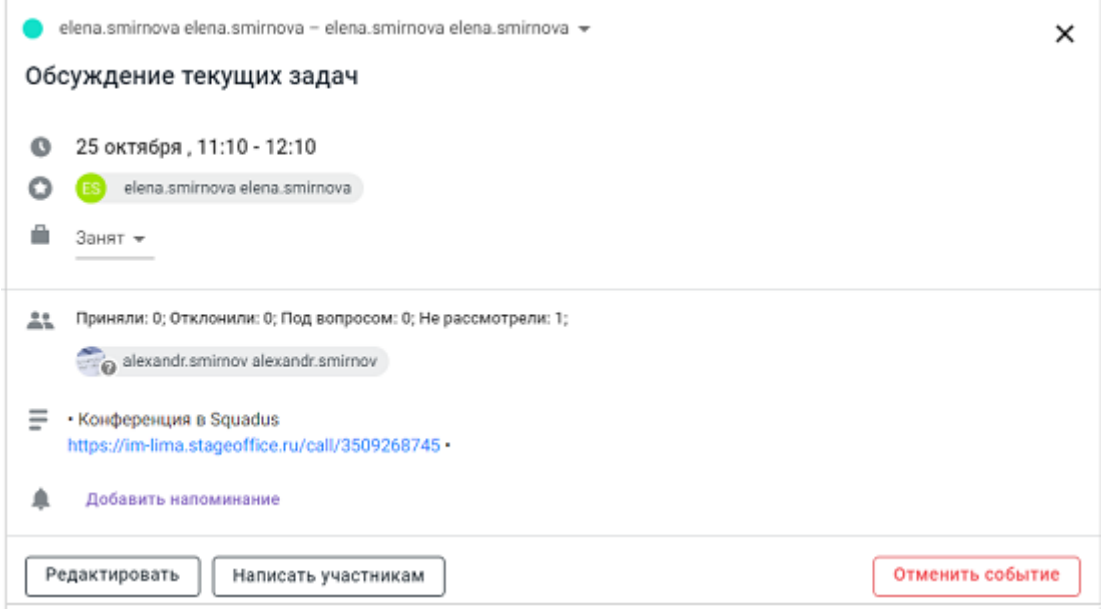

Рисунок 4 – Просмотр события для организатора

<span id="page-10-1"></span>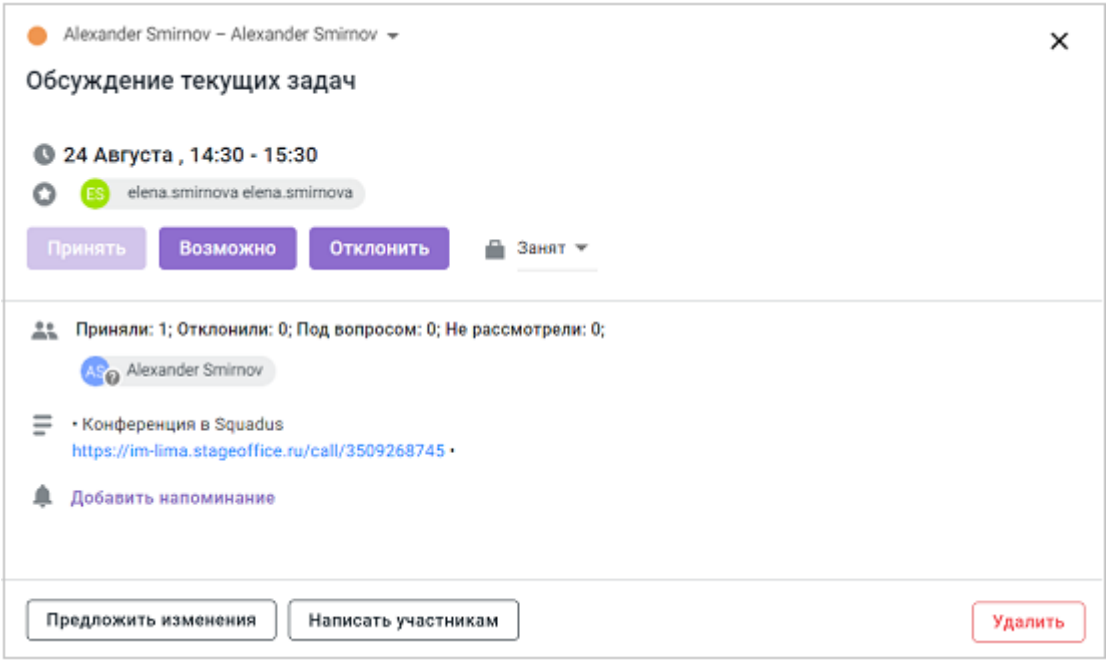

Рисунок 5 – Просмотр события для участника

#### **3.4 Управление ссылкой на конференцию**

<span id="page-10-0"></span>Организатор конференции может управлять сгенерированной ссылкой на конференцию.

Для этого необходимо нажать кнопку **Редактировать** в окне с параметрами события (см. [Рисунок](#page-9-1) [4\)](#page-9-1). В окне редактирования события отображается ссылка на конференцию, которую можно скопировать и удалить (см. [Рисунок](#page-11-1) [6\).](#page-11-1)

<span id="page-11-1"></span>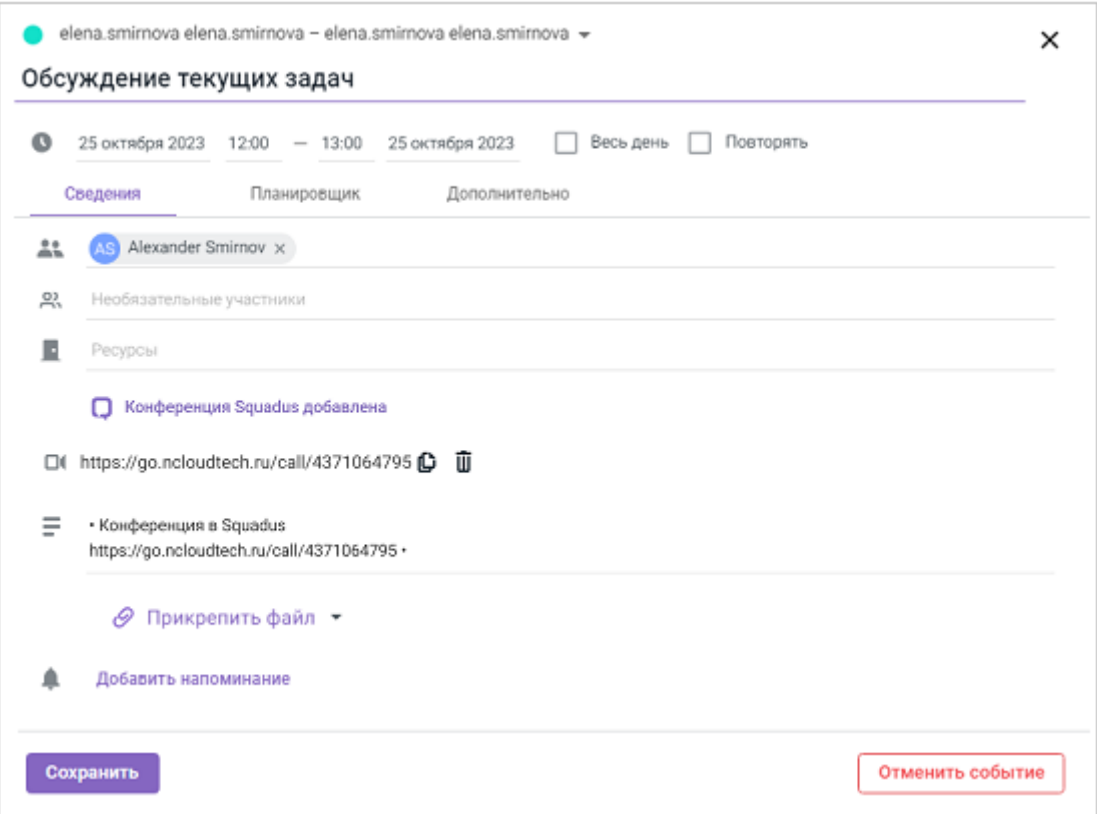

Рисунок 6 – Элементы управления ссылкой на событие

Чтобы скопировать ссылку на конференцию, нужно нажать кнопку  $\Box$ . Ссылка будет скопирована в буфер обмена ОС.

Для удаления ссылки на конференцию используется кнопка  $\bar{1}\!\bar{1}\!\bar{1}$ . Далее по нажатию на **Сохранить** внесенные изменения будут применены.

#### **3.5 Отменить/удалить событие**

<span id="page-11-2"></span><span id="page-11-0"></span>Организатор события может отменить событие. Для этого необходимо нажать кнопку **Отменить событие** в окне с параметрами события (см. [Рисунок](#page-9-1) [4\)](#page-9-1) и в открывшемся диалоговом окне нажать кнопку **Да, удалить** (см. [Рисунок](#page-11-2) [7\).](#page-11-2)

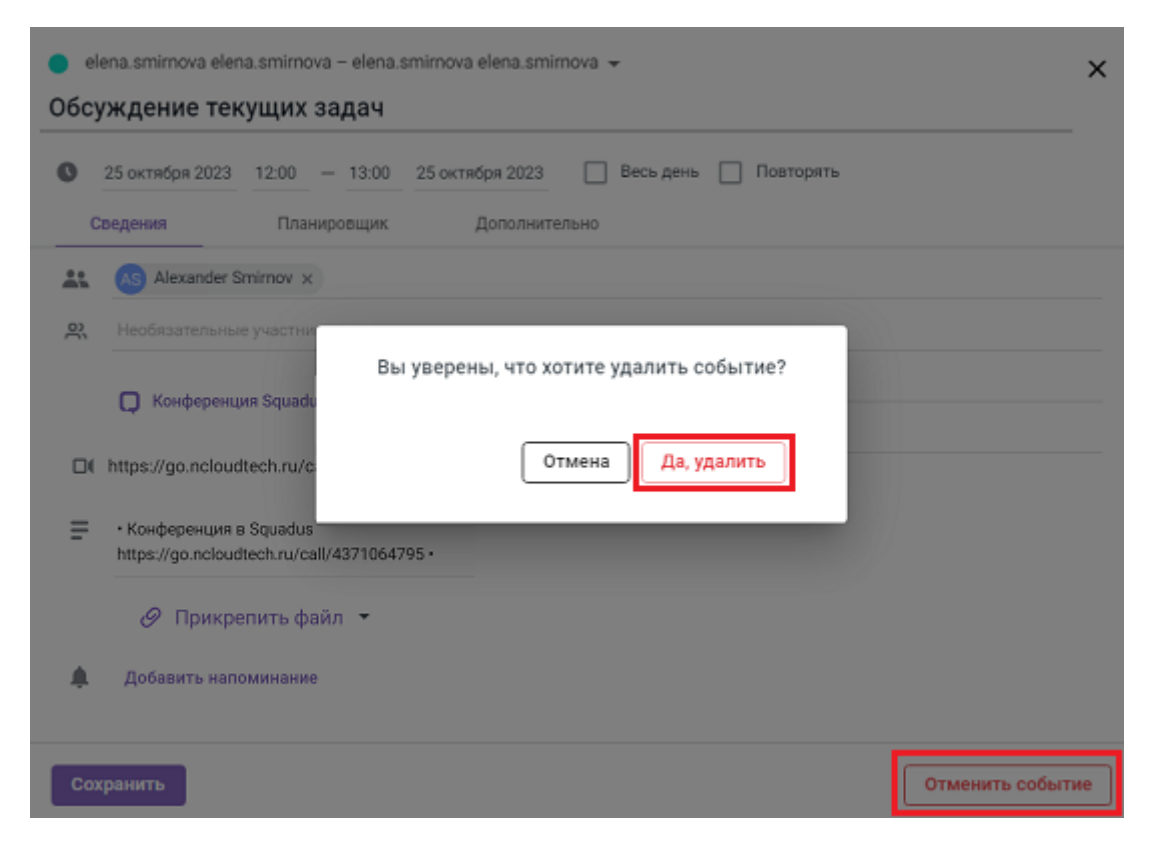

Рисунок 7 – Удаление события организатором

Участник события также может удалить событие из своего календаря. Для этого необходимо нажать кнопку **Удалить** в окне с параметрами события (см. [Рисунок 6\)](#page-10-1) и в открывшемся диалоговом окне нажать кнопку **Да, удалить**.